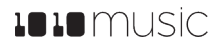

# fxbox User Manual

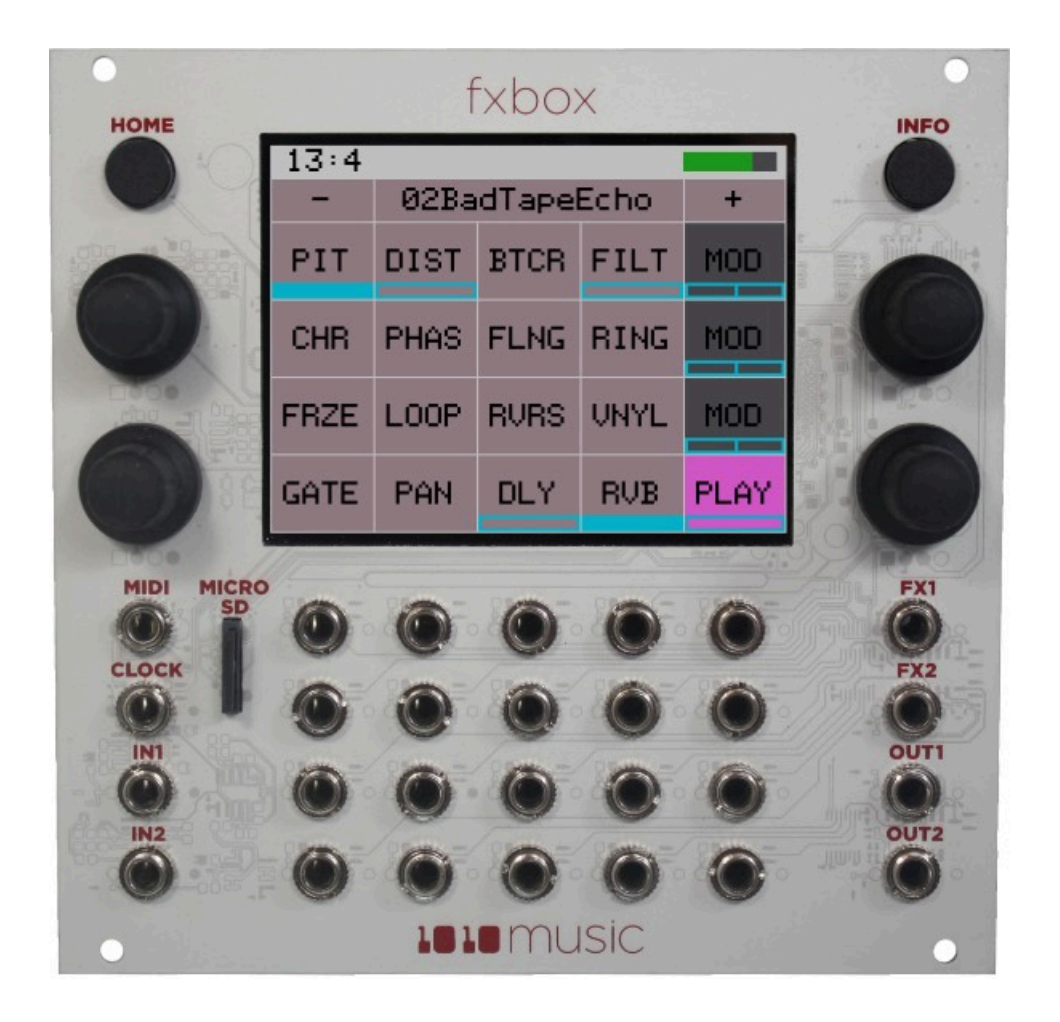

# **1010** music

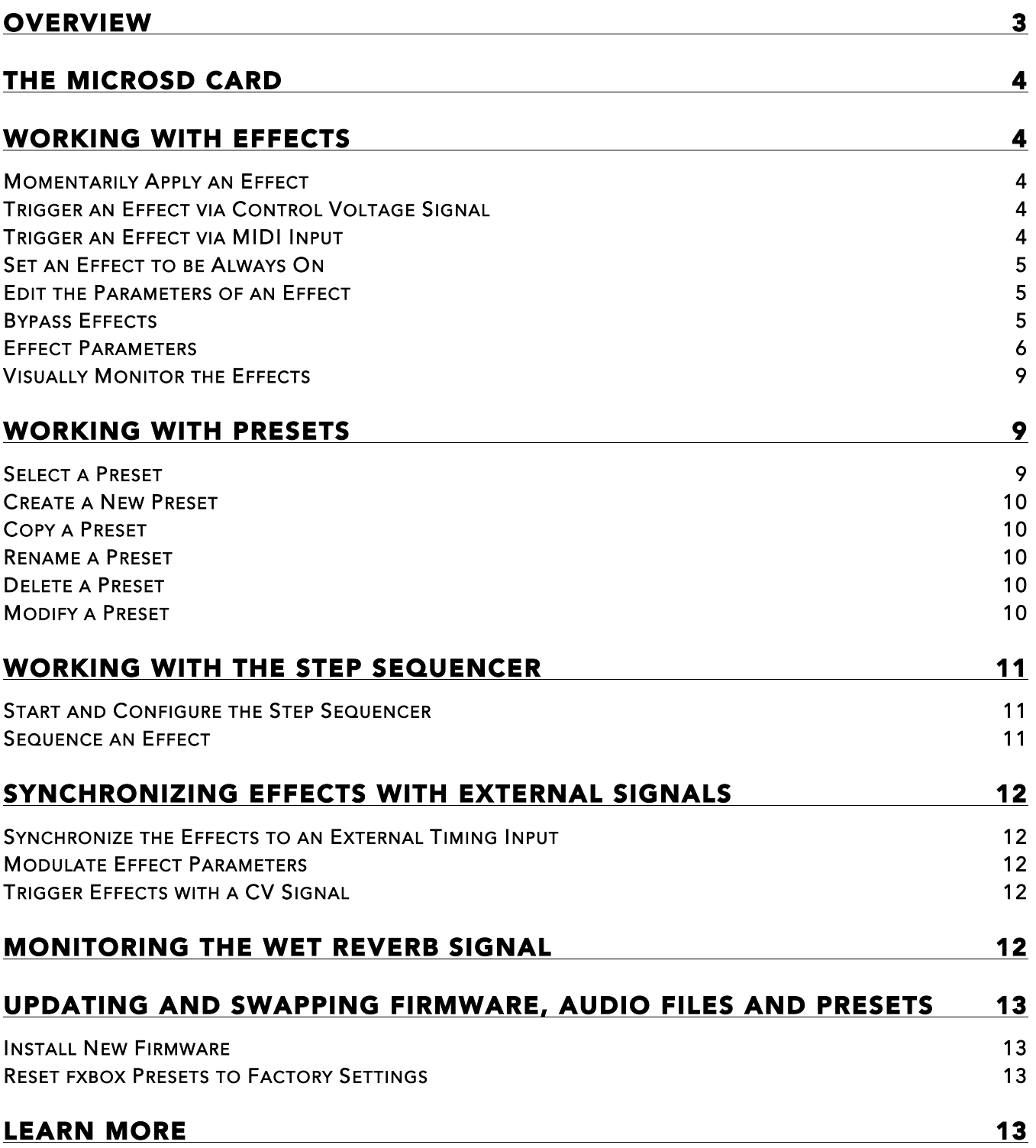

## $\text{L}$   $\text{L}$   $\text{m}$  usic

# **Overview**

Fxbox provides 16 performance effects with XY control and a built in step sequencer. Fxbox is available as a dedicated module. Also, you can reprogram your bitbox to become an fxbox.

The diagram below identifies the various components of the fxbox module.

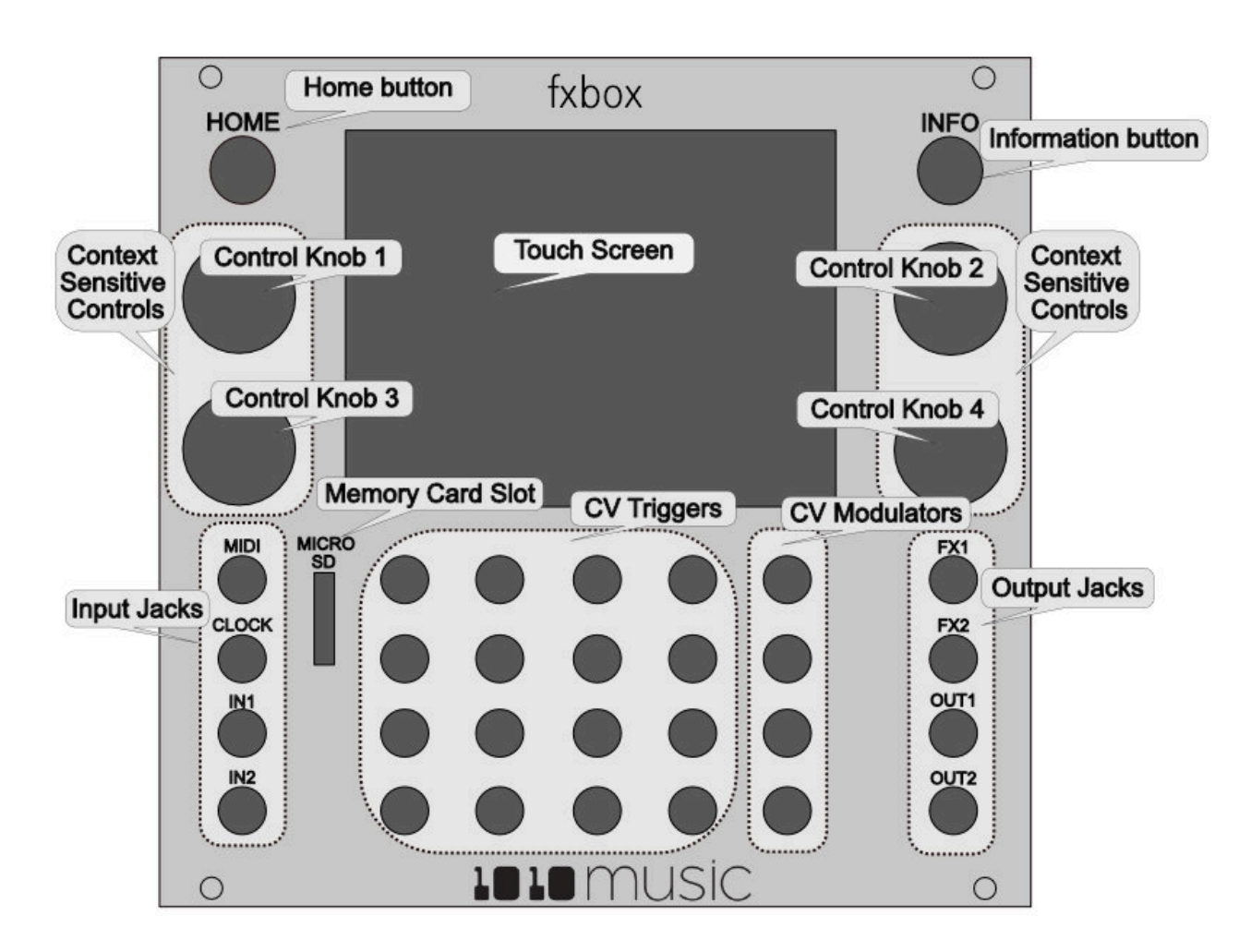

Fxbox is equipped with a touchscreen. You can touch cells in the grid on the screen to select them, and touch on-screen buttons to take an action. You can also drag your finger across the screen to use XY positioning to control effects.

The **INFO** and **HOME** buttons at the top of the front panel of fxbox are used to navigate the screens. Press **INFO** to view the information screen for the current selection. In some cases, you can press **INFO** more than once to get to deeper information. The **HOME** button generally takes you back a screen. If you get lost, you can press HOME until you get back to the **Main** screen.

The **Control Knobs** are used to cycle through options on the screen. When there are several parameters on the screen, use the **Control Knob** closest to a parameter to set its value.

# The MicroSD Card

Fxbox uses a microSD card to store settings. A microSD card must be inserted into the MICROSD slot on the front panel of the fxbox during operation of the module. A microSD card loaded with 50 presets is included with fxbox. Insert the microSD card with the notched edge down.

# Working with Effects

Fxbox takes audio input from **IN1** and **IN2**, processes the configured effects, and sends the result to OUT1 and OUT2.

When fxbox starts up, the Touch Screen displays the **Main** screen with the grid of 16 effects. The available effects are listed in the table below:

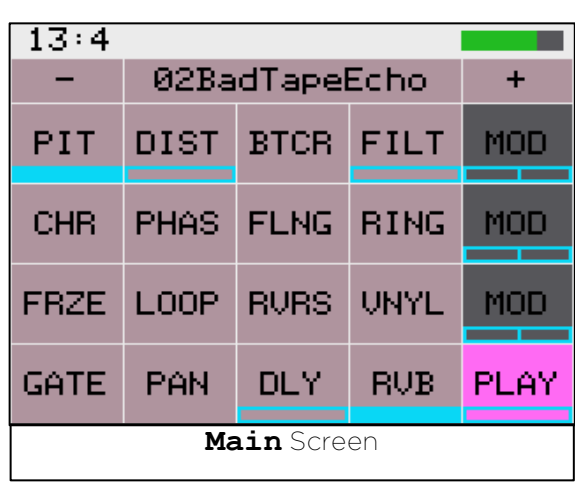

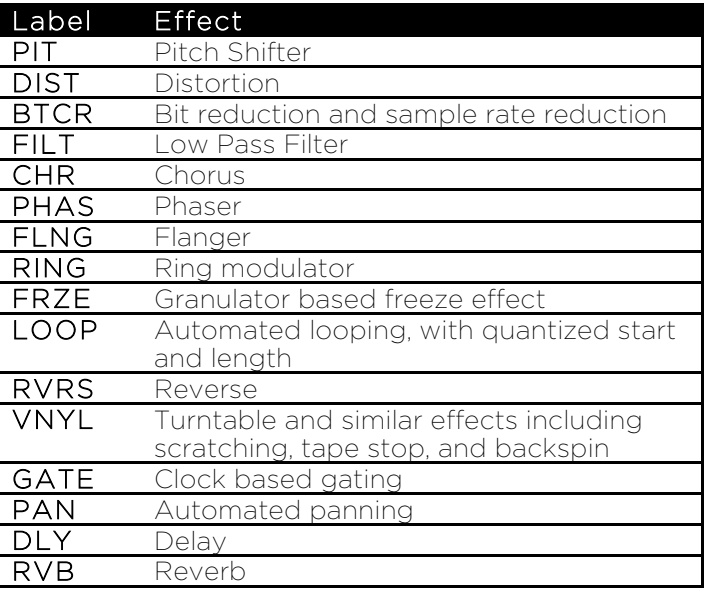

The effects are applied by the signal processing chain in the order listed in the table above, from top to bottom.

Effects can be momentarily enabled using the touch screen, triggered via control voltage (CV) inputs or set always on by configuring the parameters for the effect.

## Momentarily Apply an Effect

If you want to apply an effect manually, you can do so by touching and holding the cell for that effect on the Touch Screen. The effect is applied while you are touching the cell, and stops when you remove your finger.

#### Trigger an Effect via Control Voltage Signal

You can use an external signal to control when an effect is applied using independent signals for each effect. To do this, plug a control voltage gate signal into the CV Trigger jack that maps to the effect in the grid. The effect will be applied when the CV signal goes high, and be turned off when the CV signal goes low.

## Trigger an Effect via MIDI Input

P. 4 **Fxbox User Manual** You can trigger an effect by plugging a MIDI controller source into the **MIDI** input jack. The **MIDI** input uses a TRS connection compatible with the Arturia BeatStep Pro. Be sure to use a TRS cable. Fxbox

v. 1.0a Copyright © 2017 1010music LLC

#### P. 5 **Fxbox User Manual** v. 1.0a Copyright © 2017 1010music LLC

responds to MIDI inputs on MIDI Channel 10, which is the default channel for the drum part on the BeatStep Pro. **MIDI** inputs for notes 36 to 51 are mapped to the effects in the grid as shown in the diagram to the right. The **Play** button is mapped to note 52 and will toggle play mode.

# Set an Effect to be Always On

Many effects can be configured to always stay on by setting the **Trigger** parameter for the effect to **ON**. The steps to edit effect parameters are outlined below. Please note that not all effects have a **Trigger** parameter.

# Edit the Parameters of an Effect

Each effect in the grid has a set of parameters that control how and when the effect is applied to the input signal. Follow these steps to edit the parameters for an effect:

1. Touch the cell of the effect in the grid on the **Main** screen to select it.

 $22:3$ 

2. Push the **Info** button in the top right corner of the fxbox. You will see parameters specific to that effect, such as **Trigger**, **Decay** and **Grain Size**. Here are a few examples:

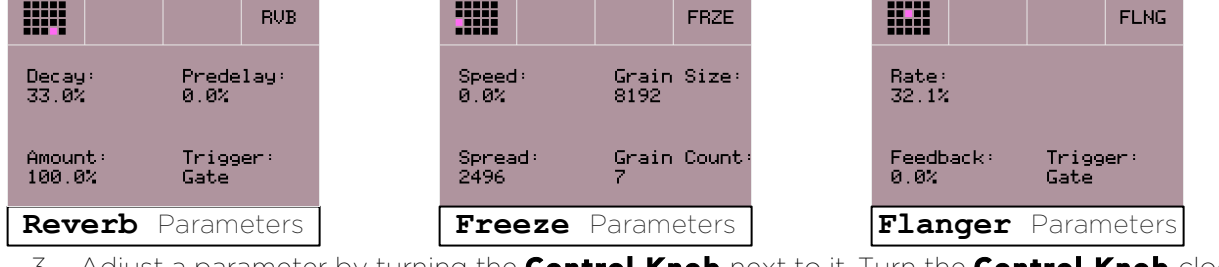

- 3. Adjust a parameter by turning the **Control Knob** next to it. Turn the **Control Knob** clockwise to increase the impact of the effect.
- 4. Alternatively, touch and drag in the middle of the Touch Screen to control the two parameters on the left side of the screen using X/Y control. Move your finger left and right to control the top parameter, up and down to control the bottom parameter. Move right and up to increase the intensity of the effect.

# Bypass Effects

 $15:2$ 

Fxbox allows you to temporarily bypass or disable individual effects by following these steps:

- 1. While on the **Main** screen, push the Home button to enter bypass mode. The grid cells will be green.
- 2. Touch a cell to bypass that effect. The cell will turn red. Touch it again to enable the effect, which will make it green.
- 3. Push the **Home** button to leave bypass mode. A red bar appears over the names of bypassed or disabled effects.

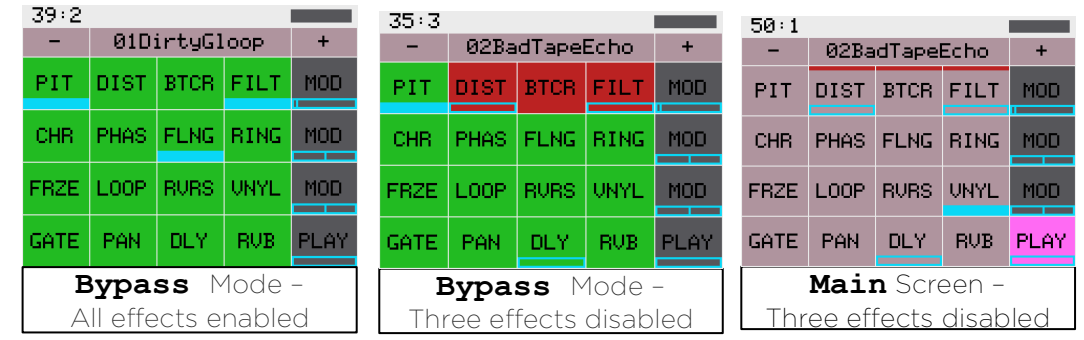

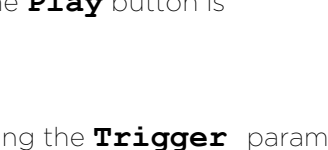

 $18:4$ 

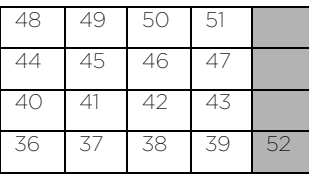

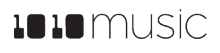

# **IDIO** music

# Effect Parameters

The table below describes the parameters for each of the effects.

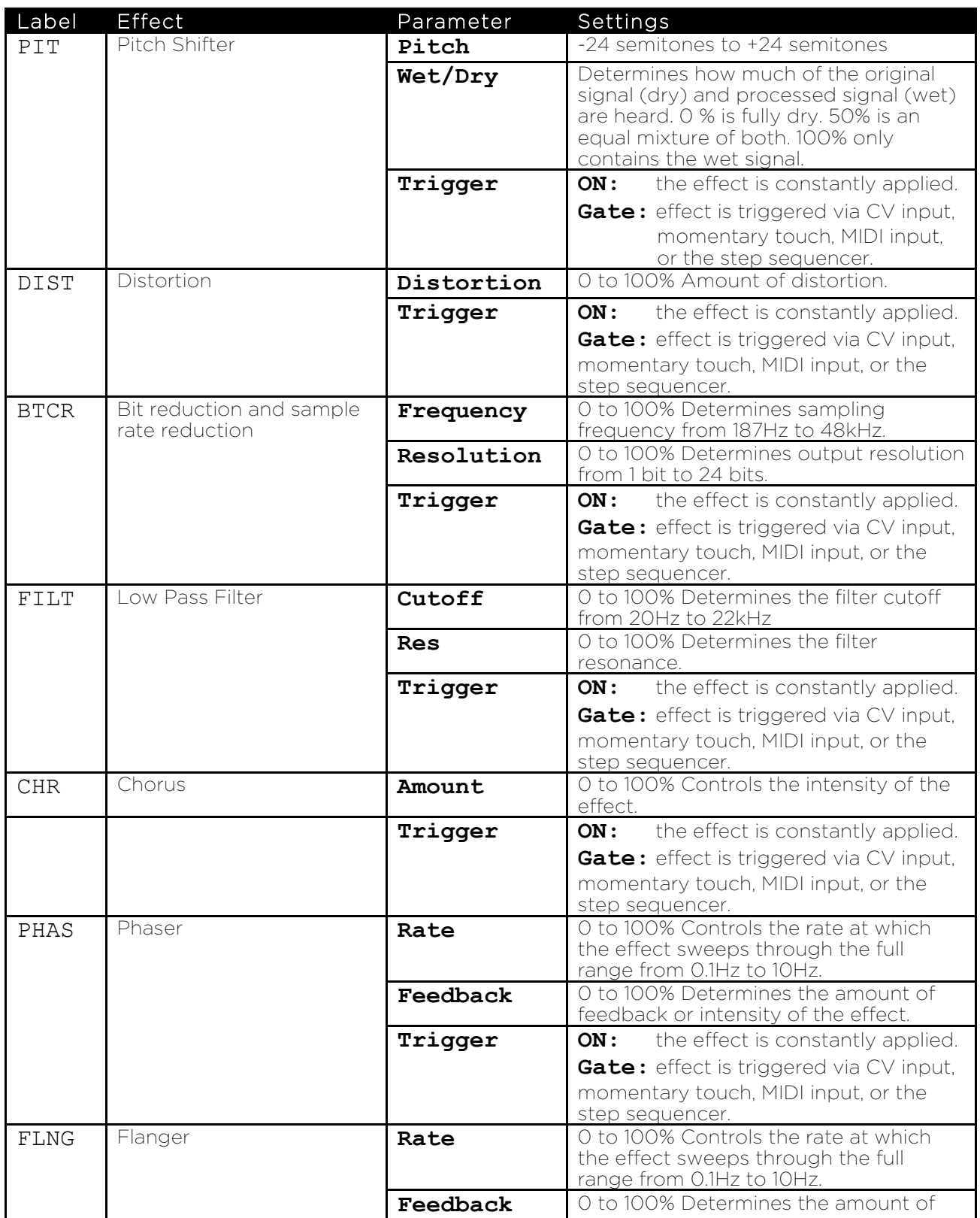

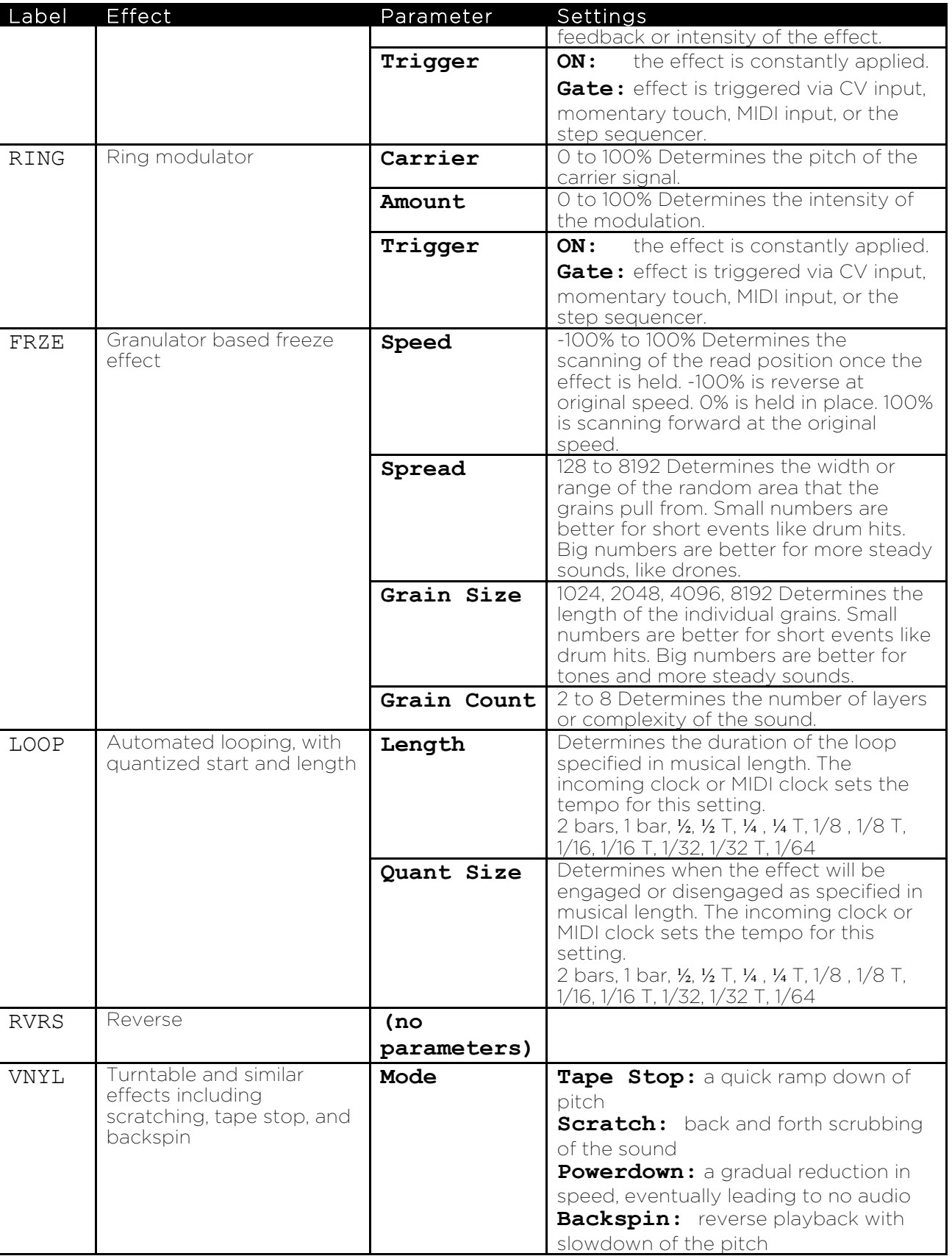

# **1010** music

step sequencer.

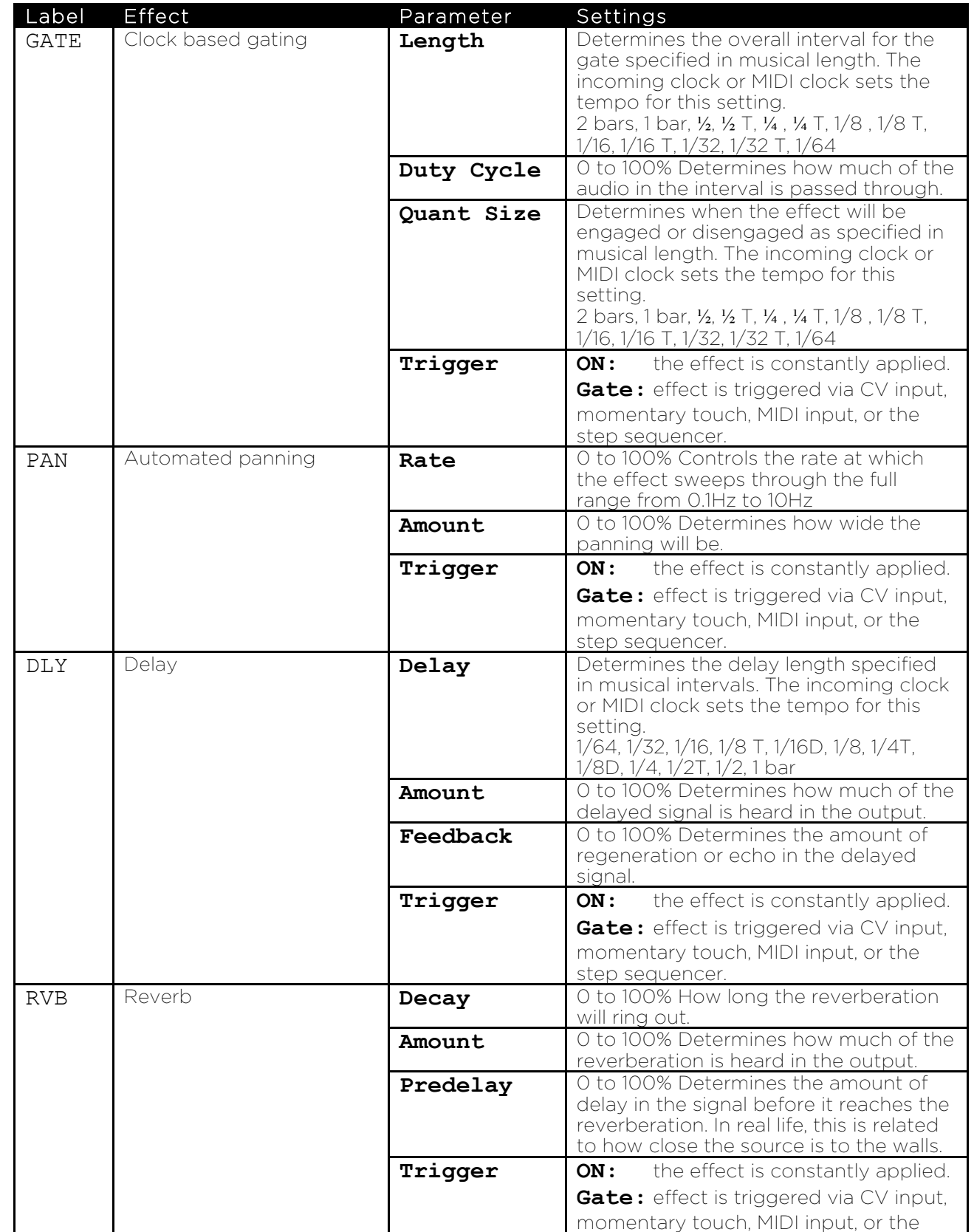

# $\text{L}$   $\text{L}$   $\text{m}$  usic

#### Visually Monitor the Effects

The fxbox changes the display of the grid to show the state of the effects. The table below describes what the icons and color changes indicate:

![](_page_8_Picture_262.jpeg)

# Working with Presets

Presets are sets of configuration parameters for effects that are designed to work together to achieve an overall effect. Fxbox comes with 50 preconfigured presets and allows you to create your own. All changes you make to a preset are automatically remembered and written to the preset. There is no option to "Discard Changes" or "Save Preset".

#### Select a Preset

There are two ways to select a preset. From the **Main** screen, you can cycle through the list of presets by touching the **–** and **+** buttons on either side of the preset name (**02BadTapeEcho** in the **Main** Screen example shown on the right).

Alternatively, on the **Main** screen, touch the preset name at the top of the grid (or the space above it) to display the **Presets** screen. Select a **Preset** by scrolling through the list with any of the **Control Knobs**, and then touch the **Load** button in the top right corner of the Touch Screen.

#### Note:

• All changes you make to a preset's settings are automatically remembered and written to the preset. There is no option to "Discard Changes" or "Save Preset".

![](_page_8_Figure_11.jpeg)

![](_page_8_Figure_12.jpeg)

# $\text{L}$   $\text{L}$   $\text{m}$  usic

# If you want to restore the factory presets, follow the steps in Monitoring the Wet Reverb Signal

The wet signal for the Reverb effect is played out on **FX1** and FX2.

• Updating and Swapping Firmware below

#### Create a New Preset

You can create new presets to store your own combinations of effects parameters by following these steps:

- 1. Push the HOME button to return to the **Main** screen if needed.
- 2. Touch the preset name at the top of the grid (or the space above it) to display the **Presets** screen.
- 3. Touch the **New** button at the top of the screen. Fxbox adds a new preset to the bottom of the list with the name **New Preset X**, where X is an incremental number.
- 4. Turn a Control Knob to select the newly created preset and then touch the **Load** button in the top right corner of the Touch Screen.

#### Copy a Preset

If you prefer not to start with a blank slate, you can copy an existing preset.

- 1. From the **Main** screen, touch the preset name at the top of the grid to display the **Presets** screen.
- 2. Touch the **Edit** button at the top of the Touch Screen to display the **Edit** submenu.
- 3. Use a **Control Knob** to select the preset you want to copy, and then touch the **Copy** button. Fxbox creates a copy of the preset that appears above the source preset. The name of the copy is the name of the source preset with " 2" appended to the end.

#### Rename a Preset

Here's how to give a preset a new name:

- 1. From the **Presets** screen, touch the **Edit** button at the top of the Touch Screen to display the **Edit** submenu.
- 2. Use a **Control Knob** to select the preset you want to rename, and then touch the **Rename** button. The fxbox displays a touch screen keyboard you can use to enter a new name. Touch the **return** button to save the changes and go back to the **Presets** screen.

#### Delete a Preset

Follow these steps to delete a preset. Warning: there is no undo, and no prompt to ask "are you sure?" So make sure you are on the correct preset before you use this. If you do accidentally delete a preset, you can reload it from the factory image using the steps outlined in Reset fxbox Presets to Factory Settings below.

- 1. Touch the **Edit** button at the top of the **Presets** screen to display the **Edit** submenu.
- 2. Use a Control Knob to select the preset you want to delete, and then touch the **Delete** button. The preset is immediately deleted.

## Modify a Preset

You will use the procedures described above to edit a preset:

P. 10 Fxbox User Manual v. 1.0a Copyright © 2017 1010music LLC

![](_page_9_Picture_26.jpeg)

![](_page_9_Picture_27.jpeg)

- 1. Select a Preset as described above.
- 2. Use the steps outlined in Working with Effects above to modify the effects for the preset. Fxbox automatically saves the changes as you work.

# Working with the Step Sequencer

The Step Sequencer creates a recurring pattern that controls when effects are applied. You can have a different pattern for each effect.

## Start and Configure the Step Sequencer

- 1. On the **Main** screen, touch the **Play** button in the lower right corner to start the Step Sequencer if needed.
- 2. With the **Play** button selected, push the Info button to see the **Step Sequencer Parameters** screen.
- 3. Use the **Control Knobs** to adjust the following parameters:

![](_page_10_Picture_362.jpeg)

### Sequence an Effect

- 1. From the **Main** screen, select an effect to sequence by touching the grid cell.
- 2. Push the INFO button twice to display the **Step Sequencer** screen. A box outline moves across the grid to represent the currently playing step of the sequencer. The number of boxes the sequencer moves through is controlled by the **Steps** parameter. The time spent in each box is controlled by the **Length** parameter. The sequencer starts in the lower left corner, moves across to the right, and then moves up to the next row.
- 3. Touch the grid boxes on the Touch Screen to enable and disable the gate for the effect on each step. The effect is enabled for the step when the grid box is highlighted blue. **Step Sequencer** Screen

![](_page_10_Figure_14.jpeg)

**Step Sequencer Parameters** Screen

PLAY

Steps:

Quant Size:

32.

 $1/4$ 

 $161:2$ HHH

0N.

Sequencer:

Length:

 $1/16$ 

P. 11 Fxbox User Manual

4. Repeat steps 1 through 3 for other effects as desired.

On the **Main** screen, you can see the Step Sequencer in action by watching the blue bars that appear below the effects grid cells when the sequencer enables the effect. You can have a different step sequence for each preset.

# Synchronizing Effects with External Signals

The effects generated by fxbox can be controlled by external signals to align the effects with other modules. Clock signals and MIDI signals can be used to synchronize the timing of the effects. CV Signals can be used to trigger effects or to modulate effect parameters.

## Synchronize the Effects to an External Timing Input

Fxbox allows you to synchronize effects to an external clock. For example, any effect with the **Trigger** parameter set to **Gate** can be triggered by a clock input. Connect one of the following timing signals to fxbox to synchronize to that source:

- Connect an external clock to the **Clock** input jack. Fxbox works from a 4 PPQ signal.
	- $-OR$  Connect a TRS MIDI cable to the **MIDI** input jack.

To restart the clock, stop the external clock source for at least 2 seconds, and then restart the external clock source. Fxbox will interpret this break in the clock as the start of a new sequence. The clock timing is shown in the upper left of the Touch Screen as **Bars:Beats**.

**MOD Parameters** Screen

MOD

Amount:

94.9%

28:3 m

Mod Dest:

Dest Param: Cutoff:

 $4,4$   $\frac{1111}{11111}$ 

### Modulate Effect Parameters

External signals may also be used to modulate effects. There are three CV Modulator jacks that can be used for this.

- 1. Plug an external CV signal into one of the three CV Modulator jacks (the top three jacks in the right column of the array). A bar graph appears along the bottom of the **MOD** grid cell that represents the value of the corresponding CV input.
- 2. To control the modulation parameters for a CV input, touch the **MOD** button on screen that corresponds to the CV Input jack, and then push the INFO button to display the **MOD Parameters** screen.
- 3. Use the **Control Knobs** to adjust the following parameters:

![](_page_11_Picture_331.jpeg)

Note:

• The destination effect must be active to hear the impact of the modulator changes.

## Trigger Effects with a CV Signal

See Trigger an Effect via Control Voltage Signal above.

# Monitoring the Wet Reverb Signal

The wet signal for the Reverb effect is played out on **FX1** and **FX2**.

# Updating and Swapping Firmware, Audio Files and Presets

Bitbox and fxbox owners can update the module's firmware to get the latest features and other updates. This process can also be used to run bitbox firmware on fxbox hardware and vice versa. The firmware can be updated with the factory image, which includes the original presets, or just the firmware itself. You can also choose individual presets to copy over to your microSD Card.

## Install New Firmware

Here are the steps required:

- 1. Download the desired firmware onto your computer. You can choose to download either fxbox or bitbox firmware, but only one set of firmware can run at a time. You can find the latest firmware images on 1010 music.com under Support.
- 2. Unpack the zip file. Some browsers do this automatically for you.
- 3. If you want to replace the Presets with the factory image, copy the full contents of the zip file onto a microSD card. If you do not want to overwrite your presets, copy only the MATRIX.BIN file to the microSD card.
- 4. Place the microSD card in your bitbox or fxbox
- 5. While powering up the unit, hold the **Home** and **Info** buttons. When you see the message about upgrading the firmware, you can let go.
- 6. When the upgrade finishes in about 15 seconds, the unit will restart with the new software.

### Reset fxbox Presets to Factory Settings

If you want to reset one or more of the fxbox Presets to the original factory settings, you can copy individual preset files onto your microSD card.

- 1. Download the fxbox firmware onto your computer. You can find the latest firmware images on 1010music.com under Support.
- 2. Unpack the zip file. Some browsers do this automatically for you.
- 3. Find the .fxb file in the unpacked folder that has the same name as the preset you want to restore, for example 02BadTapeEcho.fxb. Copy the .fxb file onto the microSD card to replace the file on the card.
- 4. Insert the microSD card into the fxbox.
- 5. Push the HOME button to return to the **Main** screen if needed.
- 6. Touch the preset name at the top of the grid (or the space above it) to display the **Presets** screen.
- 7. Select any preset and touch the **Load** button to get fxbox to load the updated presets.

# Learn More

Find how-to videos and more information on our website at http://1010music.com/fxbox-support. Stay in touch with the latest information about fxbox and other 1010music products by joining our mailing list at http://1010music.com/subscribe.